# Adding and Modifying a Single Contact

Last Modified on 02/27/2023 3:17 pm EST

**Donor Management System** 

This article covers adding and modifying a single Contact. You can also modify multiple Contacts at once.

#### Table of Contents:

- Adding a single Contact
- Modifying a single Contact
- Modifying Contact Type
- Understanding All Contact Fields
  - Individual Contact Fields
  - Organization Contact Fields
  - Household Contact Fields

# Adding a single Contact

#### 1. Go to the Contacts Tab

#### 2. Select Add Contact on the top right

|              |                          |                     |          |            |                                    |                         | DMSCA DMSCA                  |
|--------------|--------------------------|---------------------|----------|------------|------------------------------------|-------------------------|------------------------------|
| arch by cont | act name or email        |                     |          |            |                                    |                         | Q Advanced Se                |
| Actions •    | O Selected Records On    | ly 🔿 All 174 Record | s        |            |                                    | All contacts 👻 Advar    | nced Actions 👻 Add Contact 👻 |
|              | Name                     | City                | Province | Phone      | Email                              | Date Created            | Last Modified                |
| □ ▲          | A Amadu                  | Toronto             | ON       |            | amadua@canadahelps.org             | Jul 13th, 2022 5:12 PM  | Feb 24th, 2023 2:57 PM       |
| □ ▲          | A. L. Kostenko           | Toronto             | ON       |            | angelakostenko88@gmail.com         | Jul 7th, 2022 11:53 AM  | Feb 23rd, 2023 1:21 PM       |
|              | Accessibility Foundation |                     |          |            |                                    | Nov 24th, 2022 6:05 PM  | Feb 14th, 2023 11:17 AM      |
|              | aine@ainemcglynn.com     |                     |          |            | aine@ainemcglynn.com               | Jun 24th, 2022 10:09 AM | Oct 26th, 2022 2:17 PM       |
|              | Alex Fergie              | London              | ON       | 5145216699 | jubino+woodcoaster@canadahelps.org | Apr 20th, 2022 12:46 PM | Feb 27th, 2023 1:23 PM       |

3. You'll see a dropdown list showing the different **Contact Types** in the DMS. Select whether your new Contact is **an Individual** or **an Organization**.

**Note:** 'Household' is a legacy feature of the DMS and not recommended for use. Instead, learn how to **add a Relationship** to your Contacts.

| Ale          | nue Dashboar                             | d Contacts       | Contributions | Campaigns Oppor | tunities Reports DMS Mail          |                         | C              | MSCA DMSCA 🗸               |
|--------------|------------------------------------------|------------------|---------------|-----------------|------------------------------------|-------------------------|----------------|----------------------------|
| earch by cor | ntact name or email                      |                  |               |                 |                                    |                         | ٩              | Advanced Searc             |
| Actions      | <ul> <li>O Selected Records C</li> </ul> | nly 🔿 All 174 Re | cords         |                 |                                    | All contacts 👻 Adva     | nced Actions 👻 | Add Contact                |
|              | Name                                     | City             | Province      | Phone           | Email                              | Date Created            | Last Modified  | Individual<br>Organization |
|              | A Amadu                                  | Toronto          | ON            |                 | amadua@canadahelps.org             | Jul 13th, 2022 5:12 PM  | Feb 24th, 202  | Household                  |
|              | A. L. Kostenko                           | Toronto          | ON            |                 | angelakostenko88@gmail.com         | Jul 7th, 2022 11:53 AM  | Feb 23rd, 2023 | 1:21 PM                    |
|              | Accessibility Foundation                 |                  |               |                 |                                    | Nov 24th, 2022 6:05 PM  | Feb 14th, 2023 | 11:17 AM                   |
| . 4          | aine@ainemcglynn.com                     |                  |               |                 | aine@ainemcglynn.com               | Jun 24th, 2022 10:09 AM | Oct 26th, 2022 | 2:17 PM                    |
|              | Alex Fergie                              | London           | ON            | 5145216699      | jubino+woodcoaster@canadahelps.org | Apr 20th, 2022 12:46 PM | Feb 27th, 2023 | 1:23 PM                    |

4. Next, you can provide details about your new Contact

| Wellness<br>Avenue                      | Das   | hboard C | ontacts | Con     | tributions Ca | mpaigns Oppo   | rtunities Reports DMS Mail |                        | Setting<br>DMSCA DM |      |
|-----------------------------------------|-------|----------|---------|---------|---------------|----------------|----------------------------|------------------------|---------------------|------|
|                                         |       | -        |         |         |               |                |                            |                        | DISCADIN            | JCA  |
|                                         |       |          |         |         |               |                |                            |                        |                     |      |
|                                         |       |          |         |         |               |                |                            |                        |                     |      |
| w Individual                            |       |          |         |         |               |                |                            |                        |                     |      |
|                                         |       |          |         |         |               |                |                            |                        |                     |      |
| ¢                                       |       |          |         |         |               |                |                            |                        | Z* EXPAND ALL       | TABS |
| <ul> <li>Contact Details</li> </ul>     |       |          |         |         |               |                |                            |                        |                     |      |
| Prefix                                  | First | Name     |         |         | Middle Name   |                | Last Name                  |                        |                     |      |
| - F                                     |       |          |         |         |               |                |                            |                        |                     |      |
| Current Employer                        |       |          |         |         | Job Title     |                | Recognition Name           | Contact Type           |                     |      |
| - select Contact -                      |       |          |         | •       |               |                |                            | - select Contact Type+ |                     |      |
| Email add                               |       |          |         | On Hole | 42            | Bulk Mailings? |                            |                        |                     |      |
|                                         |       | Home     | -       |         |               |                |                            |                        |                     |      |
| Phone                                   |       |          |         |         | ocation       | Phone Type     |                            |                        |                     |      |
| Phone                                   | ext.  |          |         | Home    |               | Phone          | ٤ ـ                        |                        |                     |      |
|                                         |       |          |         | Home    |               | FILIDIC        | ~ <i>j</i> ¢               |                        |                     |      |
| Add another phone number<br>Website     |       |          |         | Website | е Туре        |                |                            |                        |                     |      |
|                                         |       |          |         | Work    |               |                |                            |                        |                     | (    |
| Add another website                     |       |          |         |         |               |                |                            |                        |                     |      |
| Check for Matching Conta                | ct(s) |          |         |         |               |                |                            |                        |                     |      |
| Check for Matching Conta                |       |          |         |         |               |                |                            |                        |                     |      |
| <ul> <li>Address</li> </ul>             |       |          |         |         |               |                |                            |                        |                     |      |
| <ul> <li>Communication Prefe</li> </ul> | rence |          |         |         |               |                |                            |                        |                     |      |
| Communication Prefe                     | rence | ,        |         |         |               |                |                            |                        |                     |      |
| <ul> <li>Notes</li> </ul>               |       |          |         |         |               |                |                            |                        |                     |      |
| <ul> <li>Demographics</li> </ul>        |       |          |         |         |               |                |                            |                        |                     |      |
| To an el Commo                          |       |          |         |         |               |                |                            |                        |                     |      |
| <ul> <li>Tags and Groups</li> </ul>     |       |          |         |         |               |                |                            |                        |                     |      |
|                                         |       |          |         |         |               |                |                            |                        |                     |      |
| Save Save and Ne                        | w     | Cancel   |         |         |               |                |                            |                        |                     |      |
|                                         |       |          | _       | _       |               |                |                            |                        |                     |      |

- 5. Complete the page's Mandatory Fields (you can see a list of all Fields below):
  - Individual Contacts: First and Last Name OR and Email Address
  - Households and Organization: First and Last Name

Note: It is best practice to fill in as many details about your Contact as possible.

6. As you enter the name of your new Contact, the DMS will automatically check for possible duplicate entries

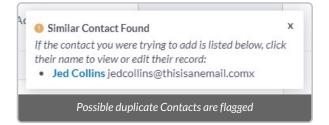

• If you begin adding a Contact and the DMS recognizes the name, a box will appear on the right-hand side of the screen to prompt you to check if that Contact is already in your DMS.

• If you recognize the Contact, select the name of the Contact from the box and you will be directed to that Contact Profile.

7. Once you have filled in the details about your Contact, select *Save* to add the Contact or *Save And New* to add the Contact and create a new one.

# Modifying a single Contact

- 1. Go to the Contacts Tab
- 2. Search for the Contact you wish to modify and select its name

| Avenue    | Dashboa          | rd Contacts | Contributions | Campaigns | Opportunities Reports DMS     | Mail                   | Settings   Help<br>DMSCA DMSCA + |
|-----------|------------------|-------------|---------------|-----------|-------------------------------|------------------------|----------------------------------|
| Karolina  |                  |             |               |           |                               |                        | Q Advanced Search                |
| Actions - | The Found Record |             |               |           |                               | All contacts 👻         | Advanced Actions 👻 Add Contact 👻 |
|           | Name             | City        | Province      | Phone     | Email                         | Date Created           | Last Modified                    |
|           | Karolina Maya    | Ottawa      | ON            |           | celinaabernalq@gmail.com      | May 8th, 2022 11:00 PM | Feb 27th, 2023 1:28 AM           |
|           |                  |             |               |           |                               |                        |                                  |
|           |                  |             |               | S         | earch and select <b>Conta</b> | ct                     |                                  |

3. Select the *Edit* button on the top right of the screen

| Avenue                          | 생날 Dashboard Contacts Contribut                                  | tions Campaigns                                                | Opportunities Reports DMS Mail |                                              |                   | Settings   Help<br>DMSCA DMSCA + |
|---------------------------------|------------------------------------------------------------------|----------------------------------------------------------------|--------------------------------|----------------------------------------------|-------------------|----------------------------------|
| Karolina May                    | a<br>Contributions 34 🗮 Activities 91 📀 Relati                   | ionships 2 🛛 嶜 Group                                           | s 7 🗌 Notes 0 💊 Tags 0 🛞       | Opportunities                                |                   | Edit                             |
| Home Address                    | 45 Sweetland St<br>Ottawa, ON KIN 6G1<br>Canada                  | ✓ Summary<br>Total Lifetime<br>Contributions                   | Fields<br>638.44               | Tags<br>Contact Type<br>Contact ID           | Individual<br>333 |                                  |
| Billing Address                 | Karolina Maya<br>45 Sweetland St<br>Ottawa, ON K1N 6G1<br>Canada | Amount of last<br>contribution<br>Date of Last<br>Contribution | 1.23<br>02/27/2023 1:28AM      | External ID<br>Gender                        |                   |                                  |
| Home Email 🧔<br>Billing Email 🥥 | celinaabernalq@gmail.com<br>celinaabernalq@gmail.com             | Date of First<br>Contribution<br>Largest<br>Contribution       | 05/09/2022 3:40PM<br>400.00    | Date of Birth<br>Age                         |                   |                                  |
| Phone                           |                                                                  | Count of<br>Contributions                                      | 34                             | Employer<br>Job Title<br>Recognition<br>Name |                   |                                  |
| _                               | _                                                                | -                                                              | Edit Contact                   | Source                                       | CanadaHelps       | ?                                |

4. Edit and/or add any new information about this Contact on the next page

| Wellness<br>Avenue D                         | ashboard C         | Contacts | Cont    | tributions Car | npaigns Oppo   | rtunities Reports DMS Mail |                         | Settings  <br>DMSCA DMSC4 |
|----------------------------------------------|--------------------|----------|---------|----------------|----------------|----------------------------|-------------------------|---------------------------|
| it Karolina Maya                             |                    |          |         |                |                |                            |                         |                           |
| <i>F</i>                                     |                    |          |         |                |                |                            |                         | ✗ COLLAPSE ALL TAE        |
| <ul> <li>Contact Details</li> </ul>          |                    |          |         |                |                |                            |                         |                           |
|                                              | st Name<br>arolina |          |         | Middle Name    |                | Last Name<br>Maya          |                         |                           |
| Current Employer                             |                    |          |         | Job Title      |                | Recognition Name           | Contact Type            |                           |
| - select Contact -                           |                    |          | -       |                |                |                            | - select Contact Type - |                           |
| Email add                                    |                    |          | On Hold | 1?             | Bulk Mailings? | Primary?                   |                         |                           |
| celinaabernalq@gmail.com                     | Home               | -        |         |                |                | ۲                          |                         |                           |
| celinaabernalq@gmail.com                     | Billing            | -        |         |                |                | O delete                   |                         |                           |
| <ul> <li>Signature</li> </ul>                |                    |          |         |                |                |                            |                         |                           |
| Phone                                        |                    |          | Phone L | ocation        | Phone Type     |                            |                         |                           |
| ext                                          |                    |          | Home    | -              | Phone          | - F                        |                         |                           |
| Add another phone number<br>Website          |                    |          | Website | Type           |                |                            |                         |                           |
|                                              |                    |          | Work    |                |                |                            |                         |                           |
| Add another website                          |                    |          |         |                |                |                            |                         |                           |
| Check for Matching Contact(s)                |                    |          |         |                |                |                            |                         |                           |
| - Address                                    |                    |          |         |                |                |                            |                         |                           |
| <ul> <li>Communication Preference</li> </ul> | ces                |          |         |                |                |                            |                         |                           |
| <ul> <li>Demographics</li> </ul>             |                    |          |         |                |                |                            |                         |                           |
| <ul> <li>Tags and Groups</li> </ul>          |                    |          |         |                |                |                            |                         |                           |
| Save Save and New                            | Cancel             |          |         |                |                |                            |                         |                           |
|                                              |                    |          |         |                |                | Edit Contact               |                         |                           |

5. Once you're done, select *Save* to edit the Contact or *Save And New* to edit the Contact and create a new one.

**Note:** When you modify a Contact, you will be able to see the *Last Modified date* as a default column when going back to the Contacts Tab.

# Modifying Contact Type

### **Considerations for Modifying a Contact Type**

1. You can change the Contact Type if you have manually added a new Contact as the incorrect Type, but it has existing data that you wish to retain (Contributions, Activities, Groups, Tags, etc).

2. You should not modify Contact that have come from CanadaHelps, as your donors have decided to contribute as either a corporate donor or individual donor via CanadaHelps.org.

#### 1. Go to the Contacts Tab

#### 2. Search for the Contact you wish to modify and select its name

| Wells     | Dashboa          | rd Contacts | Contributions | Campaigns | Opportunities Reports D≀ | MS Mail                | Settings   Help<br>DMSCA DMSCA ~ |
|-----------|------------------|-------------|---------------|-----------|--------------------------|------------------------|----------------------------------|
| Karolina  |                  |             |               |           |                          |                        | Q Advanced Search                |
| Actions - | The Found Record |             |               |           |                          | All contacts 👻         | Advanced Actions 👻 Add Contact 👻 |
|           | Name             | City        | Province      | Phone     | Email                    | Date Created           | Last Modified                    |
| □ ▲       | Karolina Maya    | Ottawa      | ON            |           | celinaabernalq@gmail.com | May 8th, 2022 11:00 PM | Feb 27th, 2023 1:28 AM           |
|           |                  |             |               |           |                          |                        |                                  |
|           |                  |             |               | Se        | earch and select Cont    | act                    |                                  |

### 3. Click the Actions button on the top right of the screen then select Change Contact Type

| arolina May     |                                                        | elationships 2 🛛 嶜 Group                                      | is 7 🔲 Notes 0 👒                       | Tag Record Activity:                                                                             | Add Contribution                                   | Print Summary | Edit |
|-----------------|--------------------------------------------------------|---------------------------------------------------------------|----------------------------------------|--------------------------------------------------------------------------------------------------|----------------------------------------------------|---------------|------|
| Home Address    | 45 Sweetland St<br>Ottawa, ON K1N 6G1<br>Canada        | ✓ Summary<br>Total Lifetime                                   | Fields                                 | MailMerge                                                                                        | Add Relationship<br>Add Note                       |               |      |
| Billing Address | Karolina Maya<br>45 Sweetland St<br>Ottawa, ON K1N 6G1 | Contributions<br>Amount of last<br>contribution               | 1.23                                   | ✓ Mailchimp Mailing ● solicitor                                                                  | Add to Group<br>Tag Contact<br>Change Contact Type | 1             |      |
| Home Email 🛛 🥥  | Canada                                                 | Date of Last<br>Contribution<br>Date of First<br>Contribution | 02/27/2023 1:28AM<br>05/09/2022 3:40PM | <ul> <li>Picture</li> <li>Outlook Email</li> <li>Volunteer Hours</li> </ul>                      | change contact type                                |               |      |
| Billing Email 🥥 |                                                        | Largest<br>Contribution                                       | 400.00                                 | ⊠Fall/Winter<br>Newsletter                                                                       |                                                    |               |      |
| Phone           |                                                        | Count of<br>Contributions                                     | 34                                     | <ul> <li>Stewardship</li> <li>Annual Report</li> <li>Monthly<br/>Contribution Follow-</li> </ul> |                                                    |               |      |

4. Click on the current Contact Type selection to view the drop-down options

| Avenue Dashboard Contacts Contributions Campaigns Opportunities Reports DMS Mail    | Settings   Help DMSCA DMSCA |  |  |  |
|-------------------------------------------------------------------------------------|-----------------------------|--|--|--|
| Contact Type Change Change contact type for Karolina Maya Contact Type Individual O |                             |  |  |  |
| Update <i>Contact Type</i> Selection                                                |                             |  |  |  |

# 5. Select the new *Contact Type* and click *Save*

| Welliness<br>Avenue Dashboard Contacts Contributions Campaigns Opportunities Reports DMS Mail                                                                                                    | Settings   Help<br>DMSCA DMSCA + |
|----------------------------------------------------------------------------------------------------|----------------------------------|
| Contact Type Change                                                                                                    |                                  |
| Contact Type To the online rule of the online rule of the online rule |                                  |
| Select the desired <i>Contact Type</i> and click <i>Save</i>                                                                                                    | _                                |

| <b>Note</b> : You may notice the following pr<br>Contact <b>Relationship</b> and try updating |                                                                                                    | hanged. Please delete any current |
|-----------------------------------------------------------------------------------------------|----------------------------------------------------------------------------------------------------|-----------------------------------|
|                                                                                               | Contact type not changed The contact has one or more relationships that are not valid for the new type |                                   |
|                                                                                               | Edit                                                                                                   |                                   |
|                                                                                               |                                                                                                    |                                   |

# Understanding All Contact Fields

## Individual Contact Fields

### Contact Details:

- First Name: the first name of the Contact.
- *Middle Name:* the middle name(s) of the Contact.
- Last Name: the last name of the Contact.

- *Current Employer:* associate an existing or new Organization Contact in the DMS as the employer of the Individual Contact being added. Select *New Organization* to create a brand new Organization Contact.
- Job Title: the job title of the Contact.
- *Recognition Name:* optional recognition / preferred name of the Contact to be used in any Communications with them.
- Contact Type: a segmentation tool for your Contacts. Learn how to create additional, custom Contact Types
- *Email:* the email address and type (e.g. Home, Work, etc.) of the Contact. Select *add* to include an additional email address for the Contact.
- On Hold?: when sending an email to this Contact's email address, if the email address was undeliverable 3 times (our servers try sending the same email 3 days in a row), it is automatically flagged as On Hold to prevent the DMS from sending additional emails to this address.
- **Bulk Mailings?:** select this checkbox if you want to include this email address as the default email when sending Bulk DMS Mail to this Contact.
- **Phone + ext.:** the phone number + ext of the Contact. Select **Add another phone number** to include an additional phone number for the Contact.
- Phone Location: if the Contact's phone number is for personal, work, etc. use.
- *Phone Type:* if the Contact's phone number is a landline, mobile, etc. Select the "gear icon" right next to it to add new Types.
- Check For Matching Contact(s): after adding the Contact's name and/or email address, this button checks if there are other Contacts in DMS with the same information so you don't add a duplicate.

#### Address:

- Address Location Type: if the Contact's address is marked as their home, work, etc.
- **Primary location for this contact:** if the Contact's Address Location Type should be prioritized during Communications.
- Billing location for this contact: if this address should also be used for billing.
- Use another contact's address: check this if you want to easily add another Contact's address as the address for the Contact being added.
- *Street Address:* number and street name.
- Supplemental Address 1: optional field for information such as apartment number, etc.
- Supplemental Address 2: optional field for additional information.
- City: address's city.
- Postal Code: address's postal code.
- Country: address's country. You can browse through the list of type the name of the country.
- Province: after selecting the Country, you will see a list of provinces or states.
- Another Address: include an additional address for the Contact.

#### **Communication Preferences:**

- **Communication Style:** internal reference of the preferred style of communication to be used with this Contact. Select the "gear icon" on the right to add new Communication Styles.
- *Email Greeting:* how your communications greeting will appear to the Contact when sending them an email (e.g. "Dear {Contact's First Name}"). Select *Customized* in the drop-down list to add a new greeting.
- **Postal Greeting:** how your communications greeting will appear to the Contact when mailing letters (PDF). Select **Customized** in the drop-down list to add a new greeting.
- Addressee: how your Contact's address will appear on your communications greetings with them. Select *Customized* in the drop-down list to add a new greeting.
- Privacy: shows if the Contact opted out from any forms of communication (e.g. do not phone or email).
- Preferred Communication Method: you can select all that apply.
- Preferred Language: you can browse through the list of type the name of the preferred language.
- *Email Format:* change the default communications email format to HTML, Text or Both. We suggest keeping it Both.

#### Notes:

- Subject: the subject of the Note.
- Note: the contents of the Note (text only).

#### **Demographics:**

- Gender: the Contact's gender. Select the "gear icon" on the right to add new Gender options.
- Birth Date: the Contact's birth date.
- Contact is Deceased: marks the Contact as deceased. This flag will be displayed across the DMS.

#### Tags and Groups:

- *Tag(s):* see a list of all the Tags in the DMS and associate one or more to the Contact. You can browse through the list of type the name of the Tag.
- *Group(s):* see a list of all Groups & Smart Groups and associate one or more to the Contact. You can browse through the list of type the name of the Group or Smart Group.

# **Organization Contact Fields**

#### **Contact Details:**

- Organisation Name: the name of the Organization.
- Legal Name: the legal name of the Organization.
- *Recognition Name:* optional recognition / Organization main contact's Name to be used in any communications with them.
- Sic Code: the Standard Industrial Classification of the Organization.
- Contact Type: additional segmentation tool for your Organisation such as Corporation, Foundation, etc. To

add more Sub-Types, please contact your Onboarding Specialist.

- *Email*: the email address and type (e.g. Home, Work, etc.) of the Organization. Select *add* to include an additional email address for the Organization.
- On Hold?: when sending an email to this Organization's email address, if the email address was undeliverable 3 times (our servers try sending the same email 3 days in a row), it is automatically flagged as On Hold to prevent the DMS from sending additional emails to this address.
- Bulk Mailings?: select this checkbox if you want to include this email address when sending Bulk DMS Mail.
- *Phone + ext.*: the phone number + ext of the Organization. Select *Add another phone number* to include an additional phone number for the Organization.
- Phone Location: if the Organization's phone number is for personal, work, etc. use.
- *Phone Type:* if the Organization's phone number is a landline, mobile, etc. Select the "gear icon" right next to it to add new Types.
- *Check For Matching Contact(s):* after adding the Organization's name and/or email address, this button checks if there are other Contacts in DMS with the same information so you don't add a duplicate.

#### Address:

- Address Location Type: if the Organization's address is marked as their main, work, etc.
- **Primary location for this contact:** if the Organization's Address Location Type should be prioritized during Communications.
- Billing location for this contact: if this address should also be used for billing.
- Use another contact's address: check this if you want to easily add another Contact's address as the address for the Organization being added.
- Street Address: number and street name.
- Supplemental Address 1: optional field for information such as unit number, etc.
- Supplemental Address 2: optional field for additional information.
- City: address's city.
- Postal Code: address's postal code.
- Country: address's country. You can browse through the list of type the name of the country.
- Province: after selecting the Country, you will see a list of provinces or states.
- Another Address: include an additional address for the Organization.

#### **Communication Preferences:**

- **Communication Style:** internal reference of the preferred style of communication to be used with this Organization. Select the "gear icon" on the right to add new Communication Styles.
- *Email Greeting:* how your communications greeting will appear to the Organization when sending them an email (e.g. "Dear {Organization Name}"). Select *Customized* in the drop-down list to add a new greeting.
- **Postal Greeting:** how your communications greeting will appear to the Organization when mailing letters (PDF). Select **Customized** in the drop-down list to add a new greeting.

- Addressee: how your Organization's address will appear on your communications greetings with them. Select *Customized* in the drop-down list to add a new greeting.
- Privacy: shows if the Organization opted out from any forms of communication (e.g. do not phone or email).
- Preferred Communication Method: you can select all that apply.
- Preferred Language: you can browse through the list of type the name of the preferred language.
- *Email Format*: change the default communications email format to HTML, Text or Both. We suggest keeping it Both.

#### Notes:

- Subject: the subject of the Note.
- Note: the contents of the Note (text only).

#### **Tags and Groups:**

- *Tag(s)*: see a list of all the Tags in the DMS and associate one or more to the Organization. You can browse through the list of type the name of the Tag.
- *Group(s)*: see a list of all Groups & Smart Groups and associate one or more to the Organization. You can browse through the list of type the name of the Group or Smart Group.

#### Household Contact Fields

#### **Contact Details:**

- Household Name: the name of the Household.
- *Recognition Name:* optional recognition / preferred name of the Household to be used in any Communications with them.
- *Email:* the main email address and type (e.g. Home, Work, etc.) of the Household. Select*add* to include an additional email address for the Household.
- On Hold?: when sending an email to this Household's main email address, if the email address was undeliverable 3 times (our servers try sending the same email 3 days in a row), it is automatically flagged as On Hold to prevent the DMS from sending additional emails to this address.
- Bulk Mailings?: select this checkbox if you want to include this email address when sending Bulk DMS Mail.
- *Phone + ext.*: the phone number + ext of the Household. Select *Add another phone number* to include an additional phone number for the Household.
- *Phone Location:* if the Household's phone number is for personal, work, etc. use.
- *Phone Type:* if the Household's phone number is a landline, mobile, etc. Select the "gear icon" right next to it to add new Types.
- Check For Matching Contact(s): after adding the Household's name and/or email address, this button checks if there are other Contacts in DMS with the same information so you don't add a duplicate.

#### Address:

- Address Location Type: if the Household's address is marked as their home, work, etc.
- *Primary location for this contact:* if the Household's *Address Location Type* should be prioritized during Communications.
- Billing location for this contact: if this address should also be used for billing.
- Use another contact's address: check this if you want to easily add another Contact's address as the address for the Household being added.
- Street Address: number and street name.
- Supplemental Address 1: optional field for information such as apartment number, etc.
- Supplemental Address 2: optional field for additional information.
- City: address's city.
- Postal Code: address's postal code.
- Country: address's country. You can browse through the list of type the name of the country.
- Province: after selecting the Country, you will see a list of provinces or states.
- Another Address: include an additional address for the Household.

#### **Communication Preferences:**

- *Communication Style:* internal reference of the preferred style of communication to be used with this Household. Select the "gear icon" on the right to add new Communication Styles.
- *Email Greeting*: how your communications greeting will appear to the Household when sending them an email (e.g. "Dear {Household Name}"). Select *Customized* in the drop-down list to add a new greeting.
- **Postal Greeting:** how your communications greeting will appear to the Household when mailing letters (PDF). Select **Customized** in the drop-down list to add a new greeting.
- Addressee: how your Household's address will appear on your communications greetings with them. Select *Customized* in the drop-down list to add a new greeting.
- Privacy: shows if the Household opted out from any forms of communication (e.g. do not phone or email).
- Preferred Communication Method: you can select all that apply.
- Preferred Language: you can browse through the list of type the name of the preferred language.
- *Email Format*: change the default communications email format to HTML, Text or Both. We suggest keeping it Both.

#### Notes:

- *Subject:* the subject of the Note.
- Note: the contents of the Note (text only).

#### **Tags and Groups:**

• Tag(s): see a list of all the Tags in the DMS and associate one or more to the Household. You can browse

through the list of type the name of the Tag.

• Group(s): see a list of all Groups & Smart Groups and associate one or more to the Household. You can browse through the list of type the name of the Group or Smart Group.